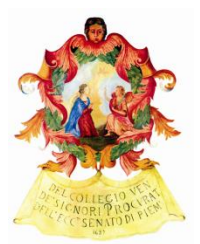

Consiglio dell'Ordine degli Avvocati di Torino

## **Istruzioni sull'utilizzo della Piattaforma RICONOSCO**

per l'inserimento e la modifica dei dati relativi alle

## **ASSICURAZIONI OBBLIGATORIE**

**in ottemperanza a quanto previsto dal Decreto 22 settembre 2016 che entrerà in vigore il prossimo 11 ottobre.**

1) Effettuare il login al sistema RICONOSCO e dal menù "servizi in rete" selezionare la voce Assicurazioni.

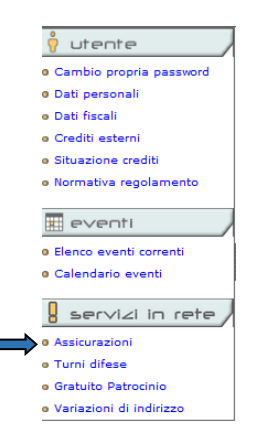

2) Da questa schermata è possibile inserire i dati per entrambe le polizze assicurative obbligatorie (**RESPONSABILITÀ CIVILE** e INFORTUNI). È sufficiente premere il tasto "Inserisci" e compilare i campi.

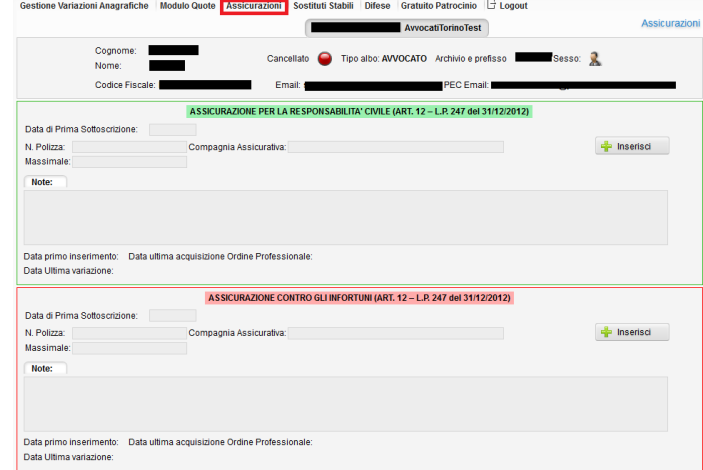

3) Dopo aver inserito i dati premere  $\sqrt{\frac{S_{\text{alva}}}{S_{\text{alva}}}}$ 

Comparirà la seguente dicitura e potete confermare l'inserimento corretto dei dati.

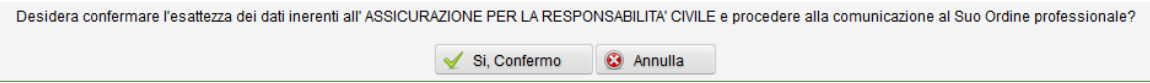

4) A questo punto la comunicazione è stata presa in carico dal programma e trasmessa all'ufficio tenuta albi. L'Avvocato riceverà un messaggio di posta certificata che conferma e riepiloga i dati comunicati.

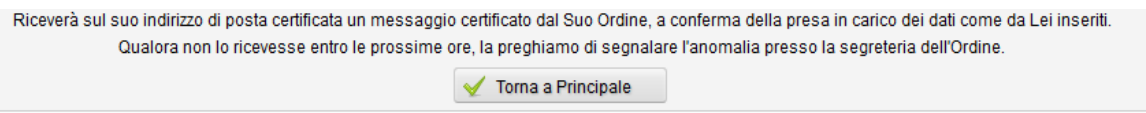

5) Nell'area Assicurazioni della piattaforma potete sempre accedere per verificare i dati inseriti e procedere alla modifica e all'aggiornamento.

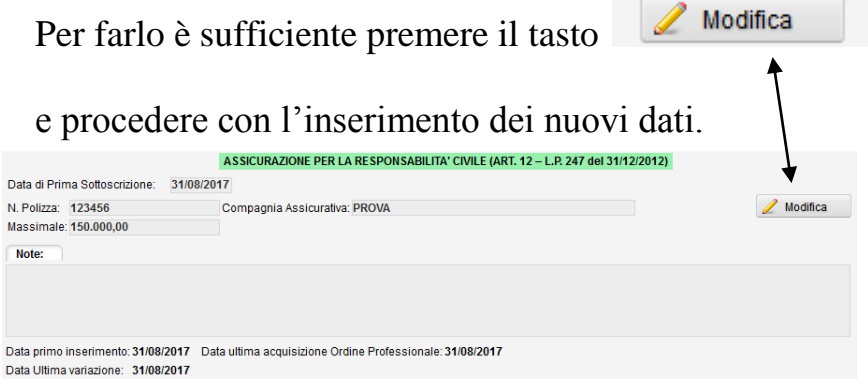

Si consiglia di accedere alla Piattaforma Riconosco mediante i Browser Firefox o Chrome e di abilitare i pop-up secondo le indicazioni – pagine 6 e 7 - della guida: [http://www.ordineavvocatitorino.it/sites/default/files/documents/Gratuito/Openweb/openweb-convegno.pdf](http://www.ordineavvocatitorino.it/sites/default/files/documents/Gratuito/Openweb/openweb%20convegno.pdf)

## **Tutti gli Avvocati che possono accedere alla piattaforma RICONOSCO devono inserire e/o modificare i dati sulle polizze assicurative tramite questo strumento**.

Gli avvocati sprovvisti delle credenziali di accesso alla piattaforma Riconosco potranno richiederle all'indirizzo e-mail [formazione@ordineavvocatitorino.it.](mailto:formazione@ordineavvocatitorino.it)